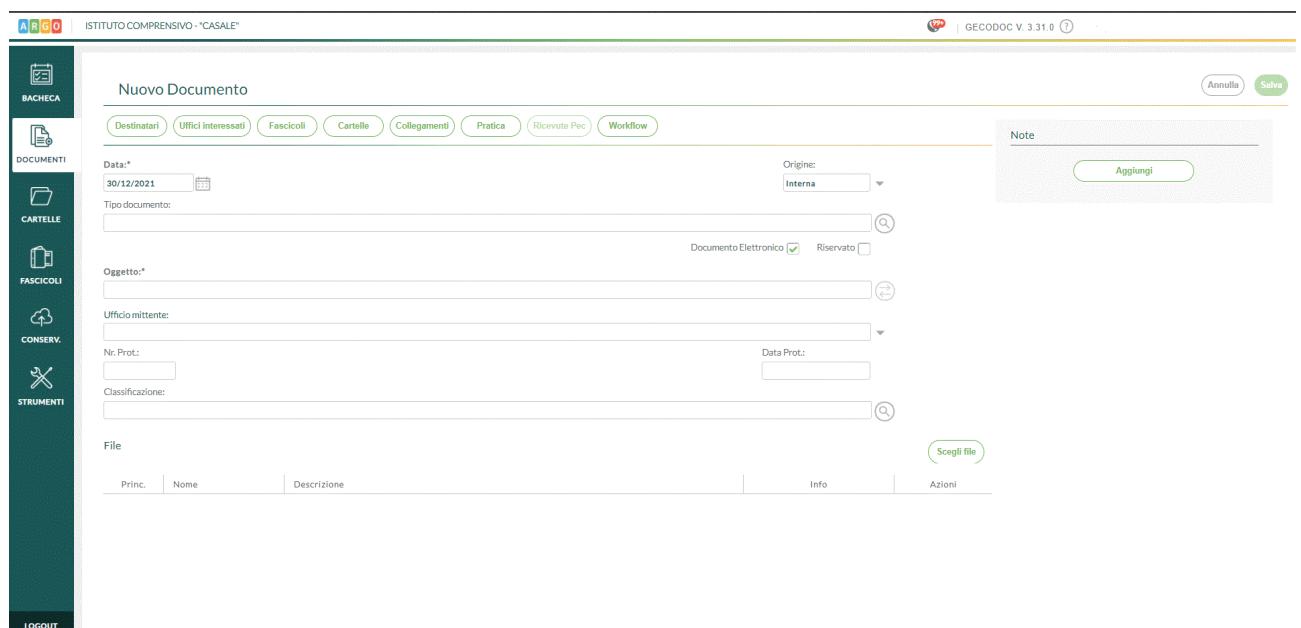

## **PIANO DI ORGANIZZAZIONE DELLE AGGREGAZIONI DOCUMENTALI**

La vista del documento è formata da una prima schermata che contiene i dati principali del documento, la presenza di sei pulsanti posti in alto, consente di accedere alle rispettive schede: Destinatari esterni, Uffici interessati, Fascicoli, Cartelle, Collegamenti, Pratiche, Ricevute Pec e Workflow

Dati Documento

La scheda contiene i dati identificativi del documento, al suo interno sono presenti i seguenti campi:

Data: si riferisce alla data del documento;

Origine: indica la provenienza del documento interna/esterna;

Tipo documento (selezionabile attraverso l'apposito pulsante di ricerca) ad esso sono strettamente legati i dati aggiuntivi, la cui compilazione può essere utile alla stesura automatica dell'oggetto;

Oggetto: può essere compilato direttamente dall'utente o può comporsi automaticamente, cliccando sull'icona "Componi" (attiva solo se è stato indicato il "tipo documento"), utilizzando i dati precedentemente inseriti nei dati aggiuntivi:

-Ufficio Mittente: indica l'ufficio emittente del documento in presenza di documento di origine interna, oppure il Mittente se il documento è di origine esterna, basterà editare nel campo del mittente i valori da ricercare ed il sistema proporrà i risultati trovati, consentendo la rapida selezione.

-Nr. protocollo: attribuito in automatico dal sistema attraverso la funzione "Protocolla".

-Data Prot.: attribuito in automatico dal sistema attraverso la funzione "Protocolla".

-Riservato: se settato, il documento è accessibile solo agli utenti con profilo amministratore o abilitati anche all''accesso ai documenti riservati;

-Classificazione: contiene la descrizione della voce del titolario a cui è associato il documento basterà editare nel campo i valori da ricercare ed il sistema proporrà i risultati trovati, consentendo la rapida selezione.

Nella parte inferiore della scheda sono riportati i file allegati al documento. È possibile indicare quale, tra i file caricati, sia il documento principale, selezionando l'apposita casella.

È inoltre stata aggiunta la colonna "Info" nella quale vengono fornite le informazioni relative alle dimensioni del file e alla presenza della firma. Di default il sistema riporta, per ciascun file, l'indicazione "Presenza firma non verificata". Qualora l'utente decida di verificare la firma tramite le azioni disponibili, il sistema aggiornerà l'indicazione con uno dei seguenti valori:

- "Firmato": al documento è associata una firma valida;

- "Non firmato": al documento non è associata alcuna firma;

- "Presenza di firma con anomalie": al documento è associata una firma con problemi (ad esempio: certificato di firma scaduto, certificato di firma non ancora valido, certificato di firma sospeso o revocato).

I dati obbligatori ai fini del salvataggio sono costituiti dall'oggetto, dalla data documento (proposta in automatico dal sistema uguale alla data corrente) e dalla presenza di almeno un file allegato. E' possibile caricare anche documenti privi di allegato, (togliendo il flag da "documento elettronico") al fine di consentire la gestione e protocollazione di documenti analogici.

Una volta compilato e salvato il documento, è possibile selezionare il pulsante Nuovo" > "Riproponi" o "Da modello" o "Da Tipologia", che rispettivamente consentiranno all'operatore di crearne uno nuovo, o di riproporre già compilati i campi Oggetto, Ufficio, Classificazione o crearne uno nuovo a partire da modelli o tipologie parametrizzati.

Destinatari esterni

Il pulsante risulta attivo solo in presenza di corrispondenza di origine interna, aprendo un documento esistente selezionando il pulsante "Destinatari Esterni " vengono visualizzati i Destinatari esterni del documento.

In fase di creazione di nuovo documento, per aggiungere i destinatari occorre cliccare sul pulsante "Aggiungi" e procedere all'assegnazione del destinatario di interesse attraverso il pulsante "Assegna". Il sistema consente di effettuare la ricerca oltre che all'interno delle schede anagrafiche del programma stesso, anche all'interno delle anagrafiche gestite dagli altri applicativi web Argo o dall'elenco delle Pubbliche Amministrazioni.

Nel caso in cui l'anagrafica di interesse dovesse essere assente, è possibile crearla, attraverso il pulsante "Crea scheda anagrafica" e assegnarla contestualmente al documento.

Cliccando sulla freccetta accanto ad "Aggiungi", è possibile prelevare "Gruppi di destinatari" che sono stati preliminarmente creati dalla procedura disponibile su Servizi ->Anagrafe->Gestisci Gruppi->Crea Gruppo.

Sulla parte destra della videata del documento è presente un pannello di organizzazione attraverso cui l'utente può, selezionando il tasto "Aggiungi", aggiungere una o più note al documento. Le note inserite verranno storicizzate rendendo così possibile individuare testo, autore, data e ora di ciascuna nota.

Uffici Interessati

Dal pulsante Uffici Interessati,si accede alla tabella dei vari uffici che hanno per competenza o conoscenza attinenza al documento. Selezionando il tasto Assegna in corrispondenza dell'ufficio/uffici è possibile assegnare il documento agli uffici interessati.

Gli utenti appartenenti ad uffici diversi da quelli interessati, non hanno accesso al documento.

Gli utenti appartenenti ad uffici associati al documento per conoscenza, hanno accesso al documento in sola lettura.

## Fascicoli

Dalla vista del documento selezionando il pulsante "Fascicoli", l'operatore visualizza i fascicoli/sottofascicoli di pertinenza del documento. Cliccando sul tasto "Aggiungi" può selezionarne un altro dalla lista dei fascicoli/sottofascicoli presenti nel sistema di gestione documentale, a cui associare il documento.

E' possibile creare un nuovo fascicolo cliccando il pulsante Crea Fascicolo. I tasti "Apri" e "Cancella" consentono rispettivamente di aprire il fascicolo selezionato o di eliminarlo.

E' possibile aggiungere i documenti di una cartella in un fascicolo attraverso il pulsante "Aggiungi documenti da Cartella". Il programma consentirà di aggiungere i documenti della cartella o all'interno di un fascicolo/sottofascicolo già esistente o di un nuovo sottofascicolo, qualora se nel presentasse la necessità. (per creazione sottofascicoli vedi sezione Fascicoli)

## Cartelle

Cliccando su questo pulsante vengono mostrate all'operatore le cartelle a cui il documento è associato, qualora si volesse aggiungere il documento in un'ulteriore cartella , selezionando "Aggiungi", verrà visualizzata la lista delle cartelle già presenti nel sistema di gestione documentale, con la possibilità di assegnarla al documento. Contestualmente, qualora se ne paventasse la necessità, è prevista la possibilità di creare una nuova cartella selezionando il pulsante "Crea Cartella".

## Collegamenti

La scheda contiene le liste dei documenti – precedenti e successivi – collegati al documento in lavorazione. Attraverso i pulsanti "doc. precedente" e il pulsante "doc. successivo" è possibile aggiungere nuovi collegamenti.

I pulsanti "Apri" e "Cancella" posti a fianco di ciascun collegamento consentono rispettivamente di aprire il documento collegato o di rimuovere il collegamento.

Pratiche da questa sezione è possibile indicare che il documento dà origine ad una pratica, condizione che prevede l'indicazione del Responsabile e la definizione dello Stato (Aperto /Chiuso –data di chiusura della pratica).

I nominativi dei Responsabili delle Pratiche andranno indicati preventivamente nella sezione Strumenti -> Incarichi -> Crea incarico, selezionando nel campo "Incarico" l'opzione : Responsabile del procedimento.

Dalla lista dei documenti è facilmente individuabile la presenza di documenti con pratiche grazie all'apposizione dei rispettivi simboli per la pratica "aperta", e per la pratica "chiusa", posti all'inizio della descrizione del documento.

All'interno della gestione della Pratica è previsto, in ottemperanza alla Delibera n. 1309 del 28 Dicembre 2016 dell'ANAC, la gestione degli Accessi ai documenti. L'operatore potrà indicare se si tratta di una richiesta di accesso Civico, accesso documentale o accesso generalizzato.

Alla chiusura della pratica sarà obbligatoria la compilazione dell'Esito (accolta, parzialmente accolta, respinta). Una stampa delle Richieste di Accesso ai documenti è disponibile nel menù Stampe e Report.